# 4.預金口座振替の流れ

(1)業務の流れ

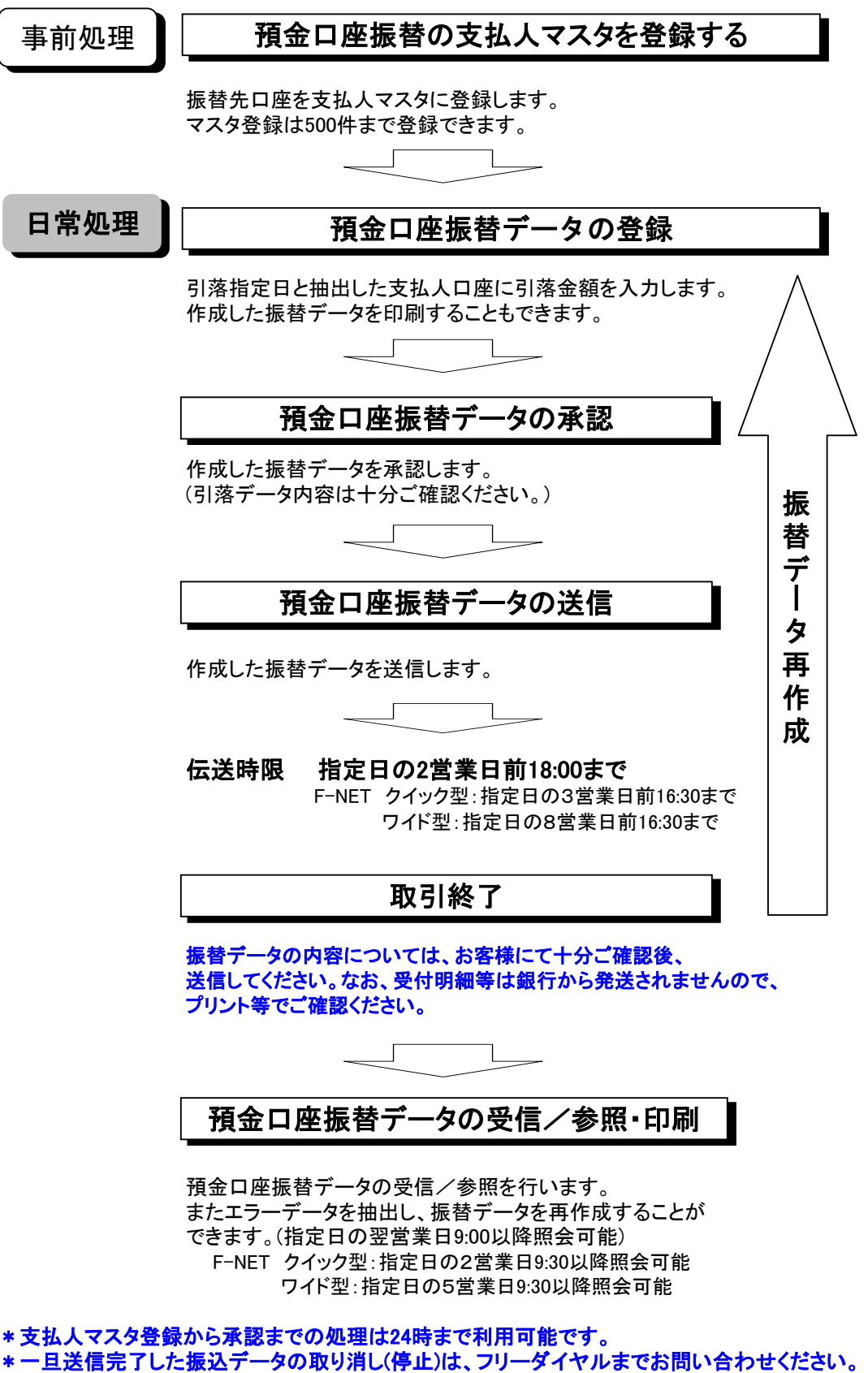

 F-NET送信の場合は、F-NET事務局(024-543-1812)までお問い合わせください。 ただし、送信したデータの修正はできません。

# (2) マスタ登録(支払元の登録)

①画面上部メニューから、【総合/給与振込他(ファイル伝送)】 ⇒ 【預金口座振替】を クリックします。

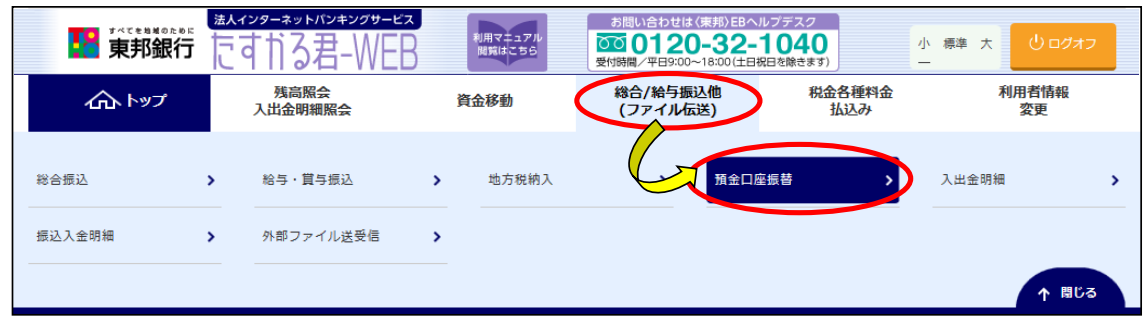

②"預金口座振替メニュー"画面が表示されます。 【支払人マスタ作成】ボタンをクリックします。

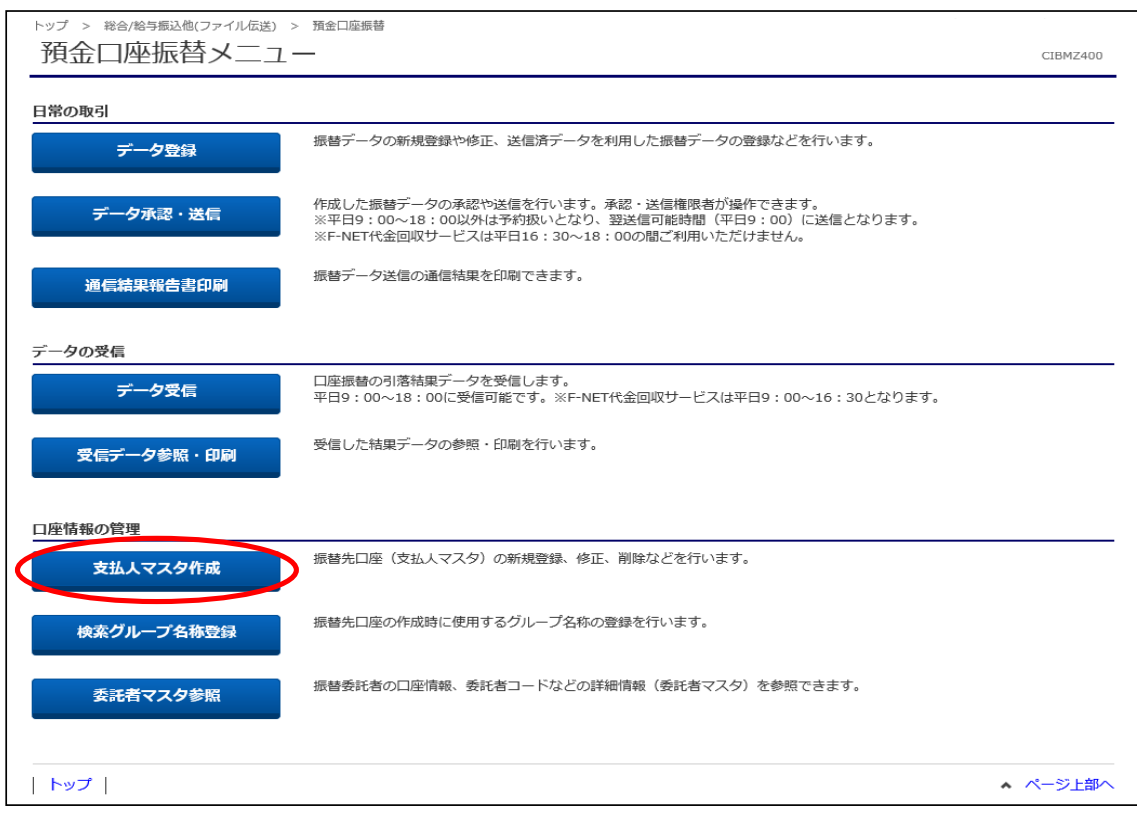

# ③"支払人マスタ一覧"が表示されます。 【新規登録】ボタンをクリックします。

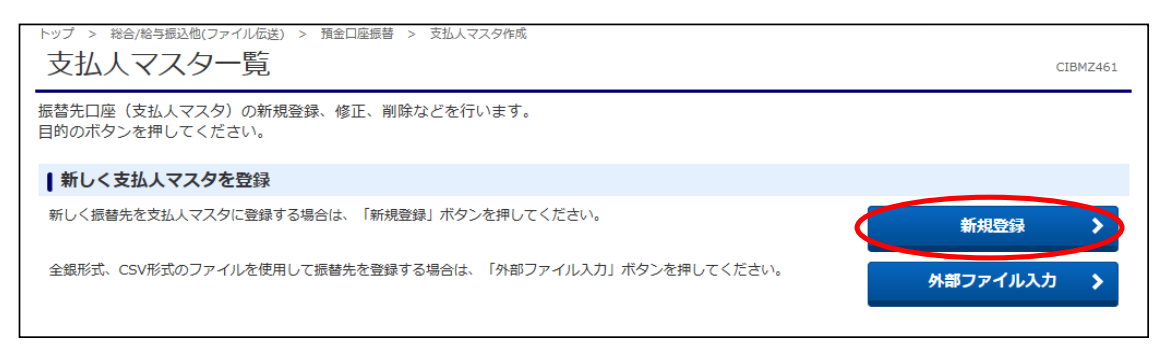

④"支払人マスタ登録"画面が表示されます。

必須項目の情報を入力し、入力完了後に【登録】ボタンをクリックします。 (金融機関コード・支店コードは【検索】ボタンから五十音で検索可能です。) 複数件ある場合は同じように登録し、全て終わりましたら【戻る】ボタンをクリックします。

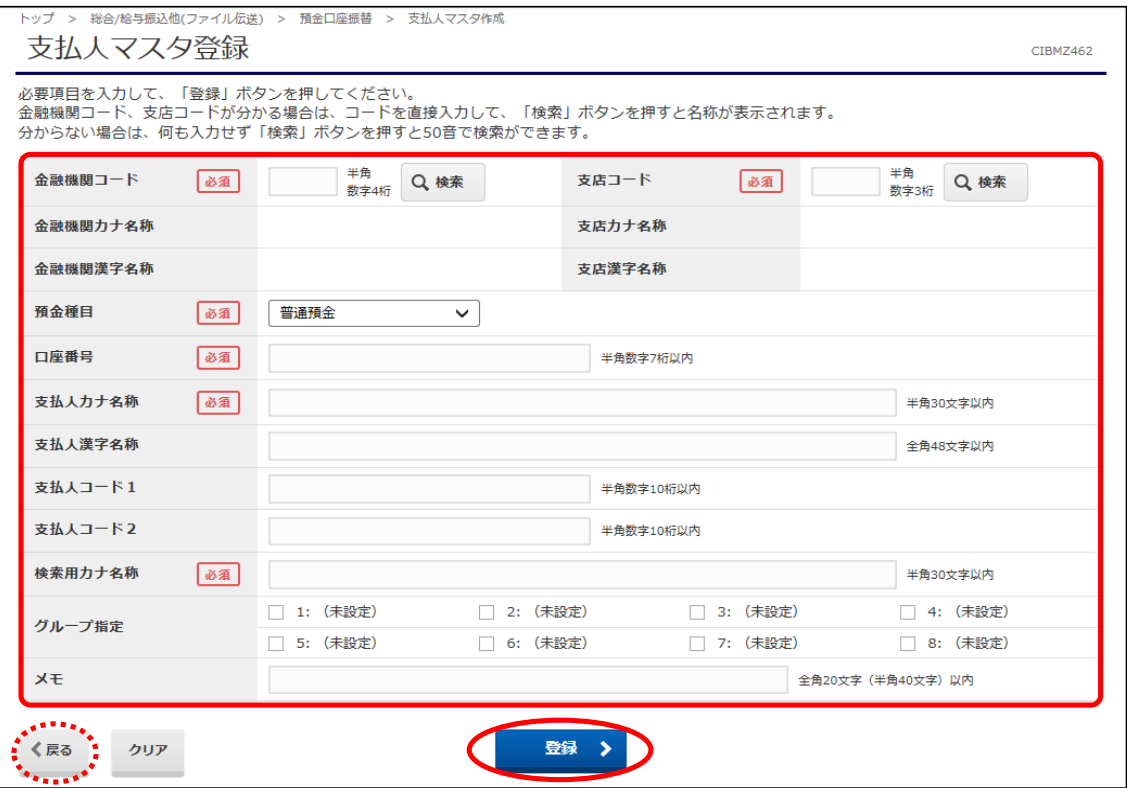

# ⑤"支払人マスタ一覧"画面に戻ります。

登録されたことを確認し、画面左下に表示されている【戻る】ボタンをクリックします。

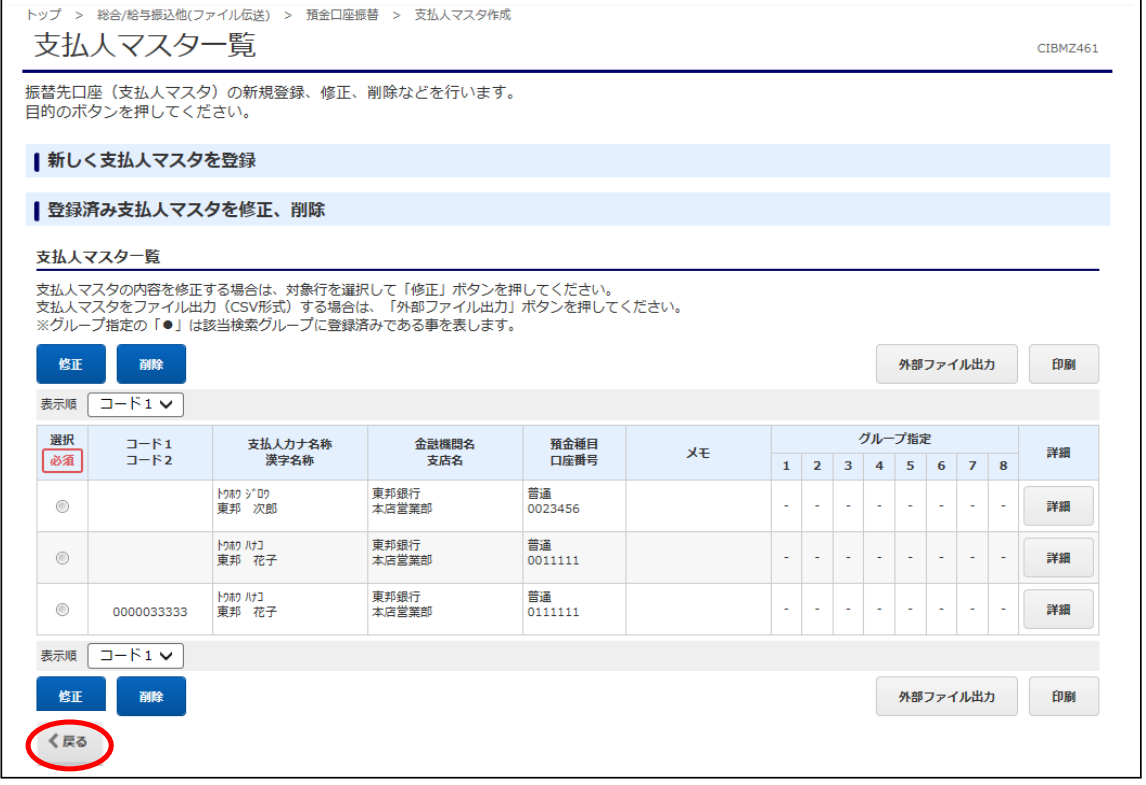

# (3) データ登録(引落指定日・金額の入力)

①"預金口座振替メニュー"画面から、【データ登録】ボタンをクリックします。

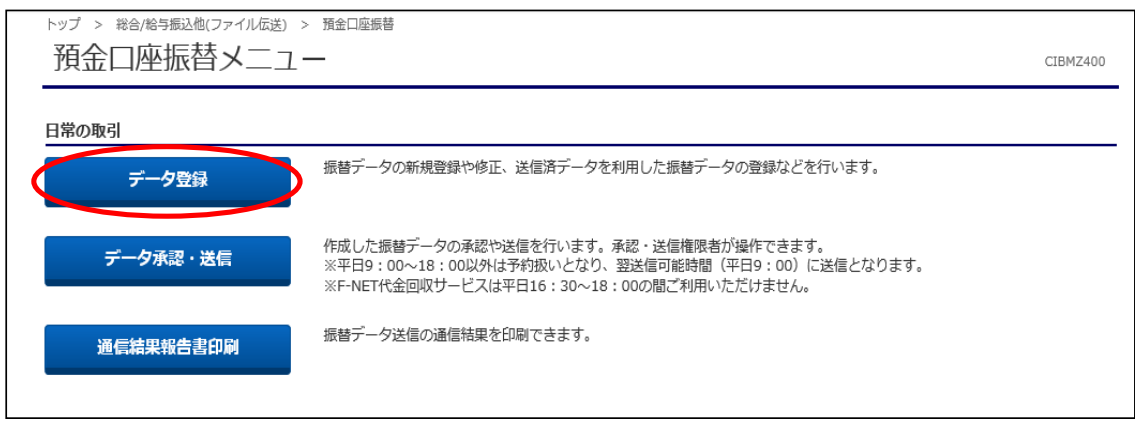

### ②"振替データ登録・選択"画面が表示されます。 【新規登録】ボタンをクリックします。

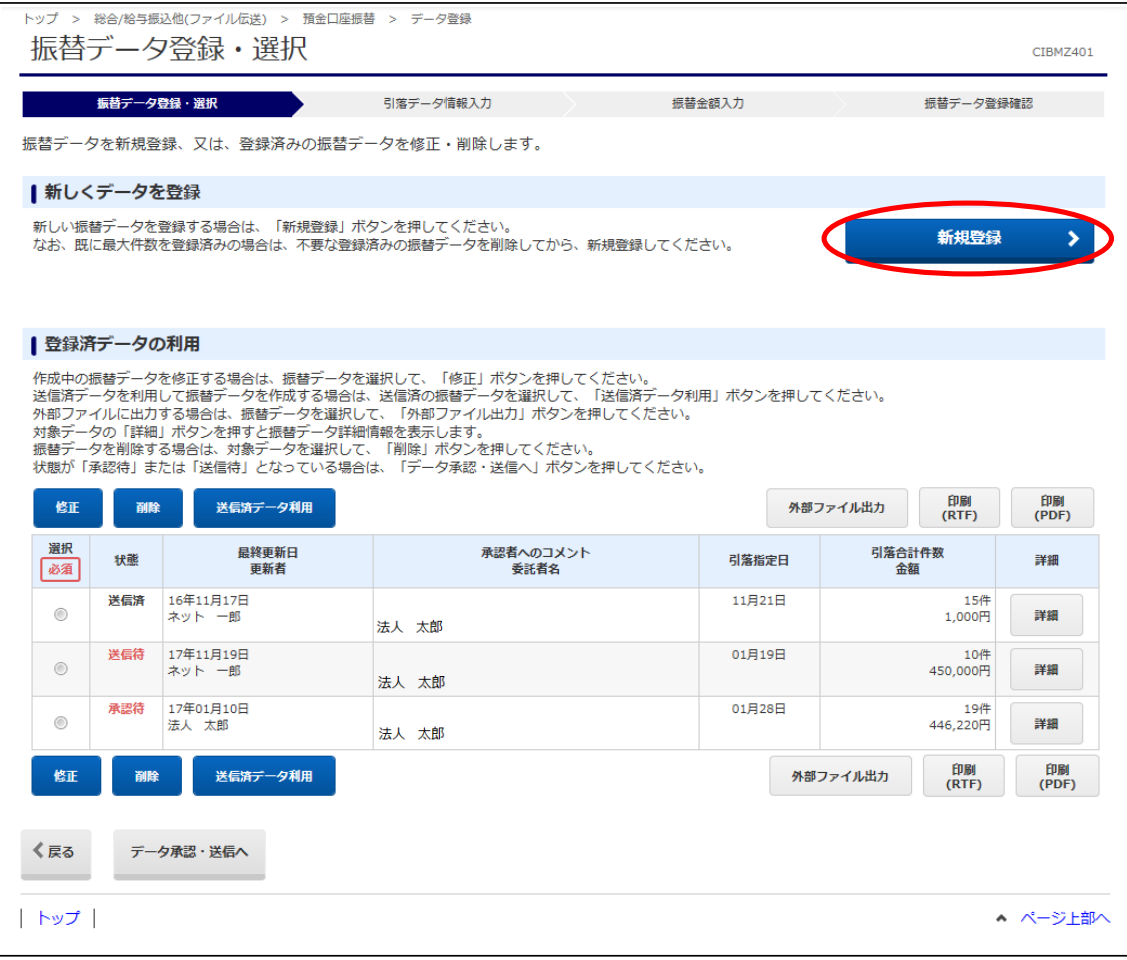

③"引落データ情報入力"画面が表示されます。 引落指定日の指定し、【次へ】ボタンをクリックします。 承認者へのコメント欄は任意です。 また、表示順・検索条件の指定等は、支払人の選択から行うことができます。

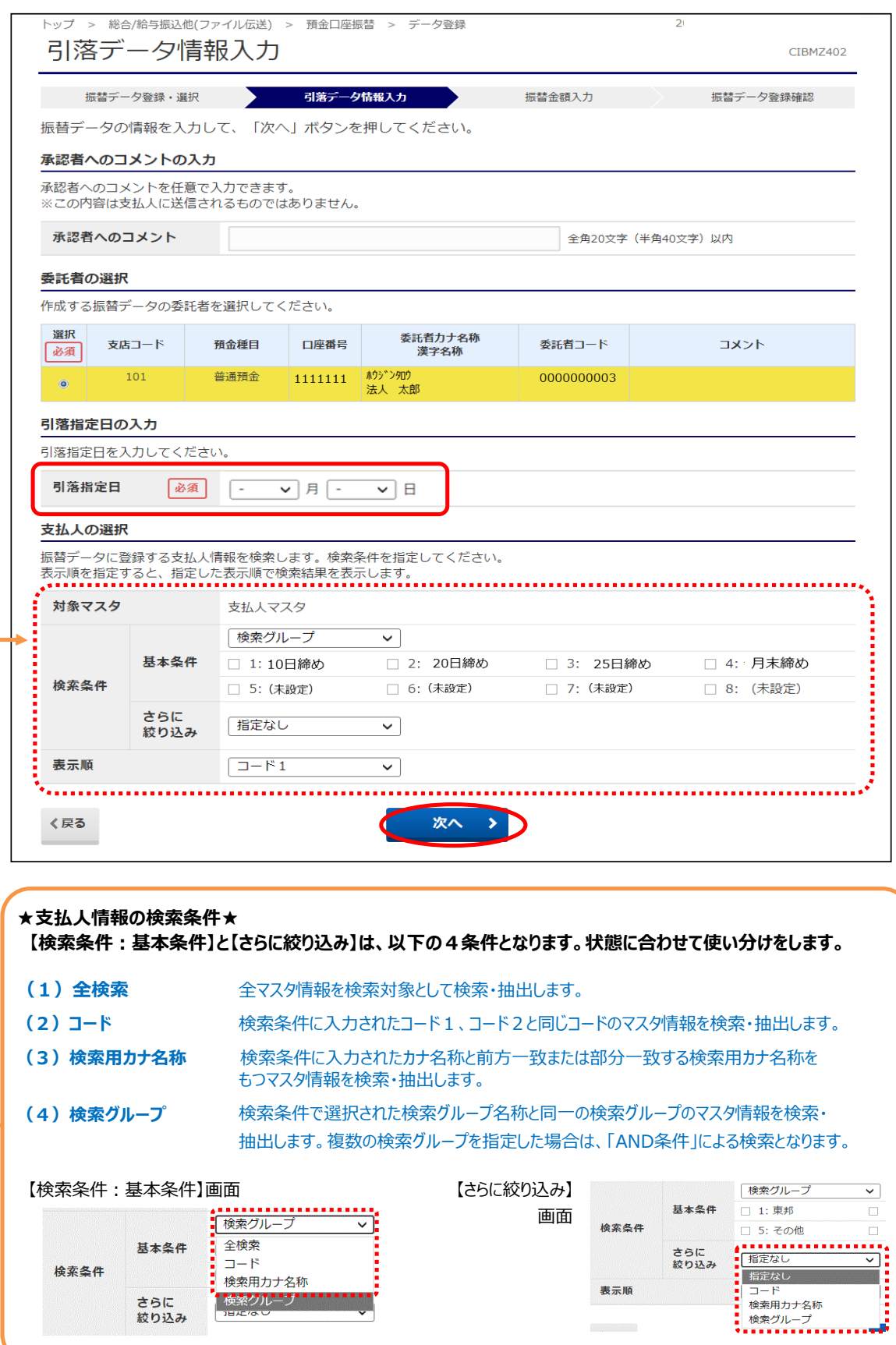

### ④"振替金額入力"画面が表示されます。 請求する支払人への引落金額を入力します。 金額入力が途中の場合、【一時保存して戻る】ボタンをクリックします。 入力が終わりましたら、【登録完了】ボタンをクリックします。

(登録件数が多い場合、"次へ"をクリック、または表示件数を指定してください。)

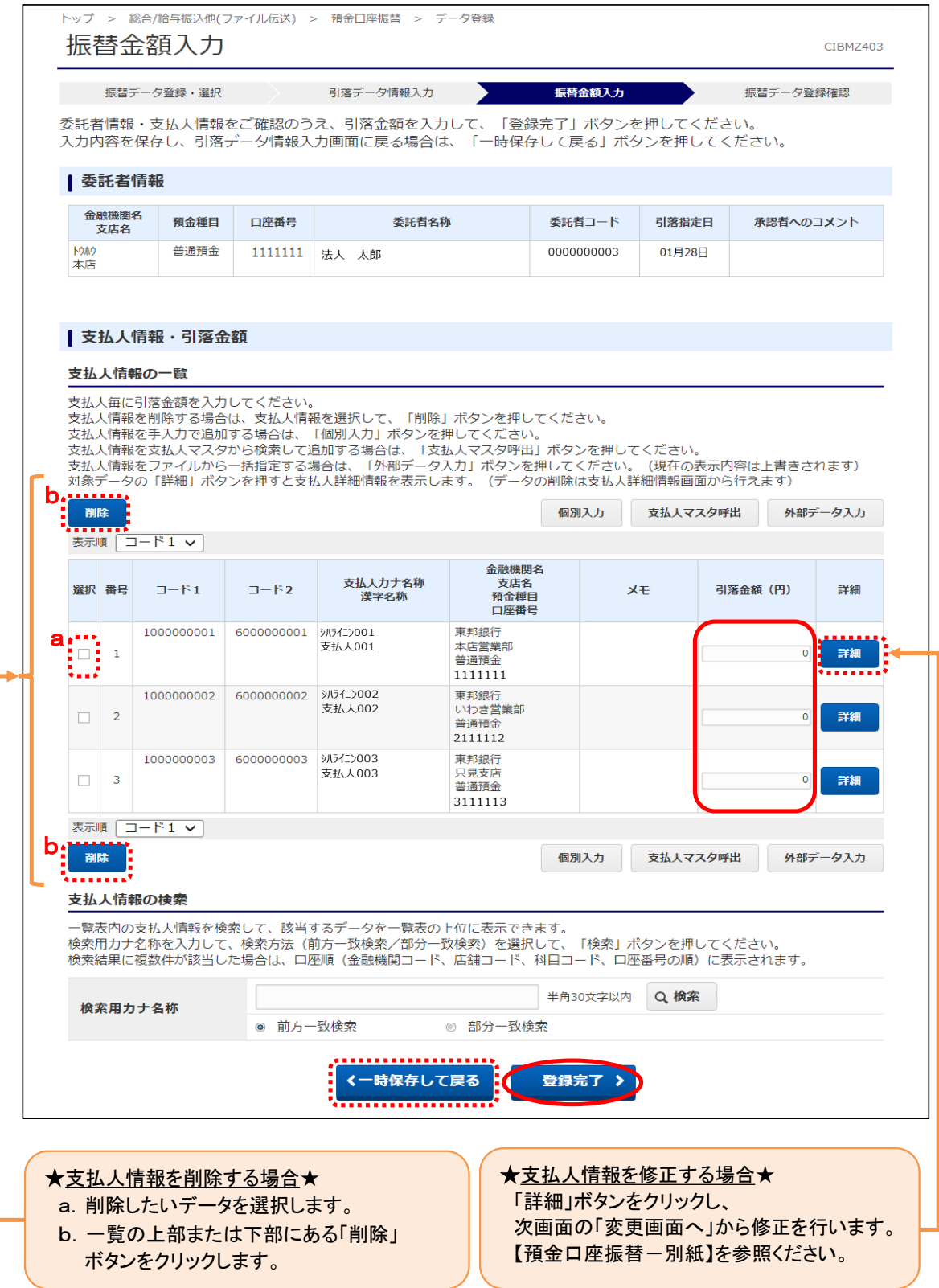

### ⑤"振替データ登録確認"画面が表示されます。 件数・金額に間違いがないことを確認し、【登録完了】ボタンをクリックします。

### 金額入力が途中の場合・・・・・・・・・・・・【一時保存(作成中)】ボタンをクリック 登録完了後、承認画面に進む場合・・・・【登録して承認・送信へ】ボタンをクリック

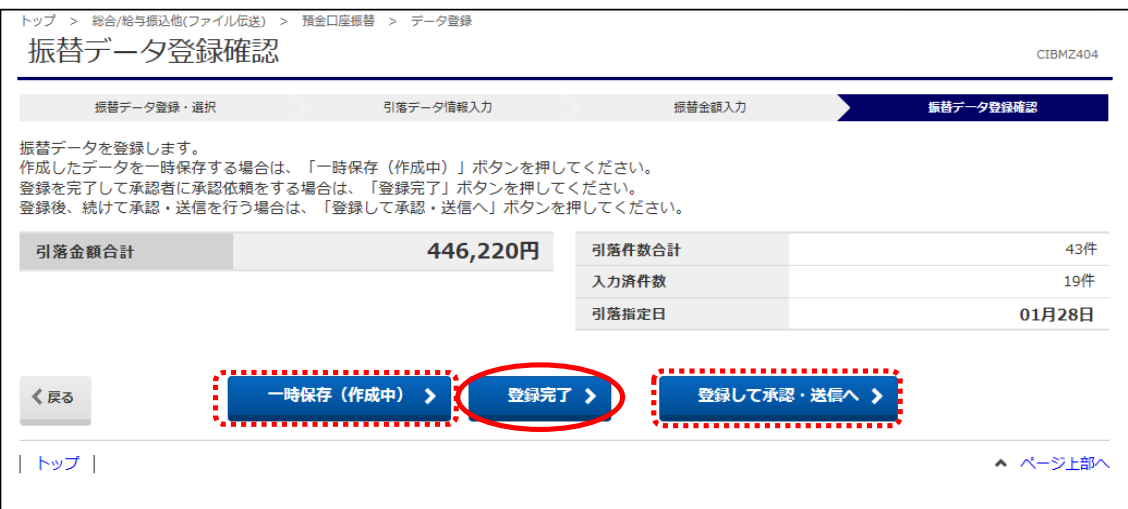

⑥"振替データ登録・選択"画面に戻ります。 状態が"承認待"のデータを選択し、【印刷(RTF)】または【印刷(PDF)】ボタンを クリックし、ファイルをダウンロードします。 【ファイルを開く】をクリックし、表示された画面から明細の確認・印刷を行ってください。 ※RTF…縦型明細印刷、PDF…横型明細印刷

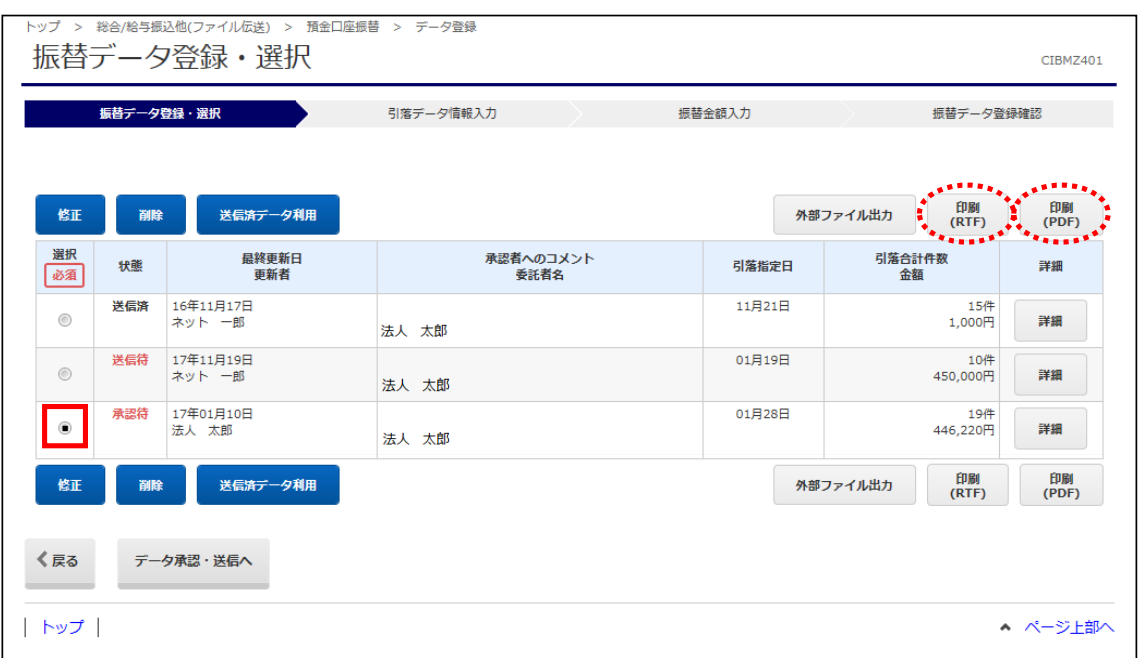

⑦印刷・内容確認が終わりましたら、明細画面を閉じてください。 (【名前を付けて保存】からファイルとして明細を保存することも可能です。)

#### ⑧"振替データ登録・選択"画面に戻ります。

データ内容に間違いが無ければ、【戻る】ボタンをクリックします。 (内容を修正する場合、該当データを選択後、【修正】ボタンをクリックして日付・金額等の 修正が可能です。)

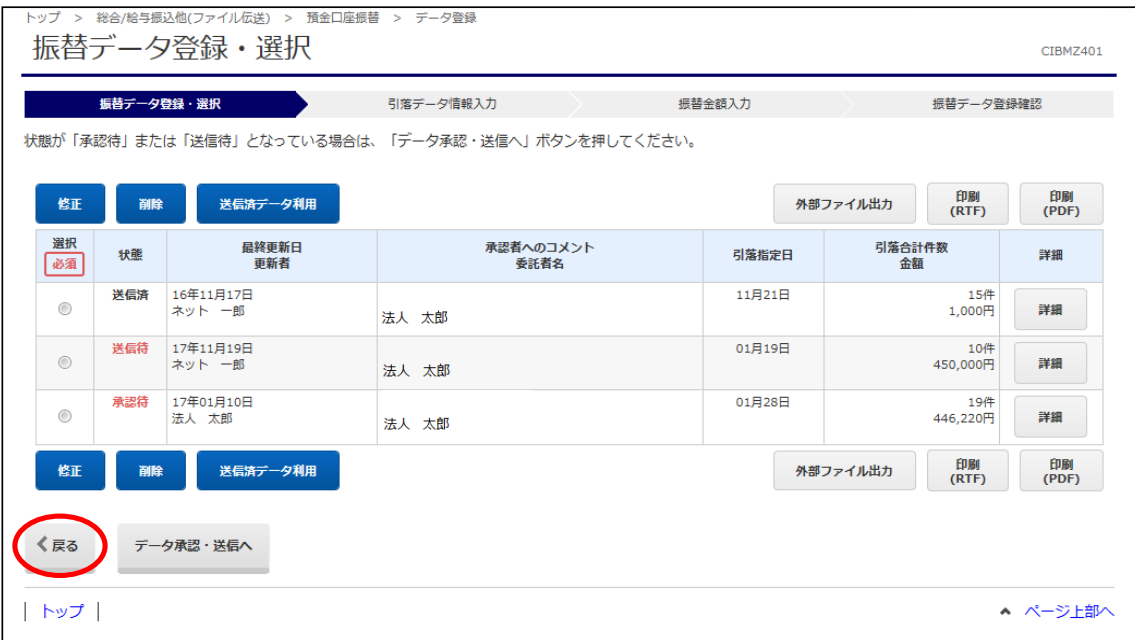

# (4) データ承認・送信

①"預金口座振替メニュー"画面から【データ承認・送信】ボタンをクリックします。

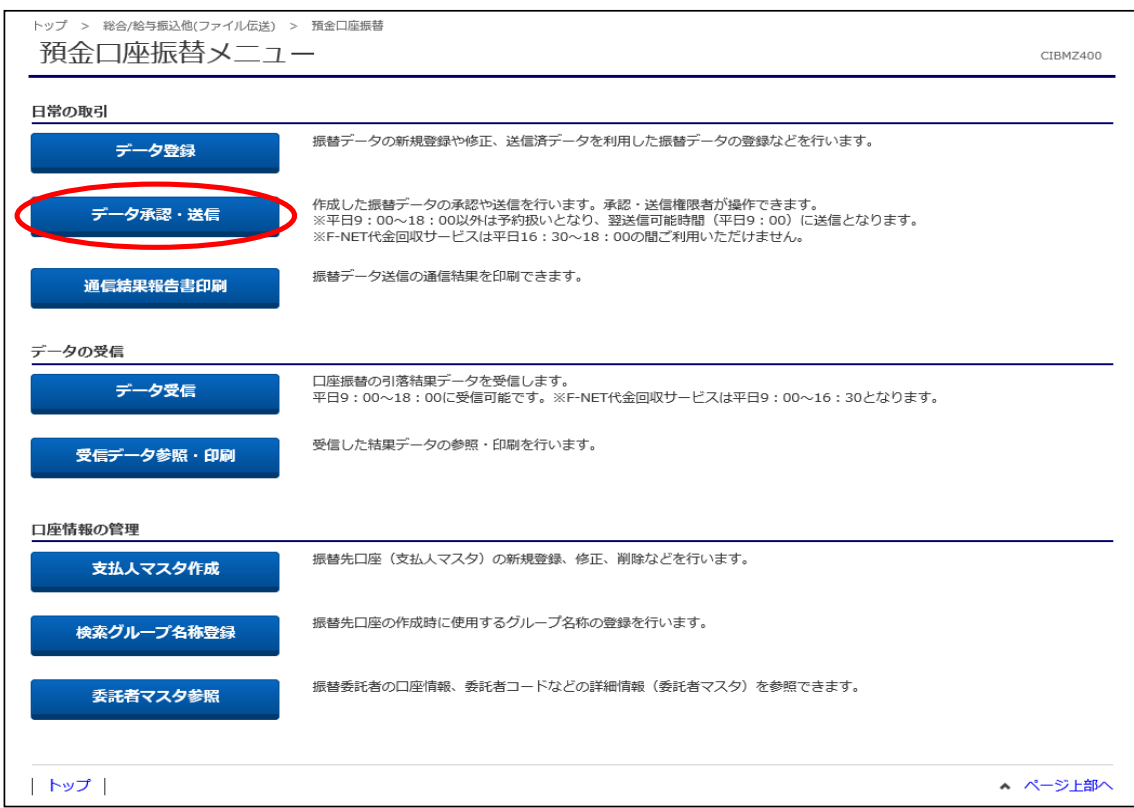

### ②"承認・送信データ選択"画面が表示されます。 "承認待"データを選択し、【承認】ボタンをクリックします。 (【承認】ボタンは上下どちらをクリックしても同じ操作が可能です。)

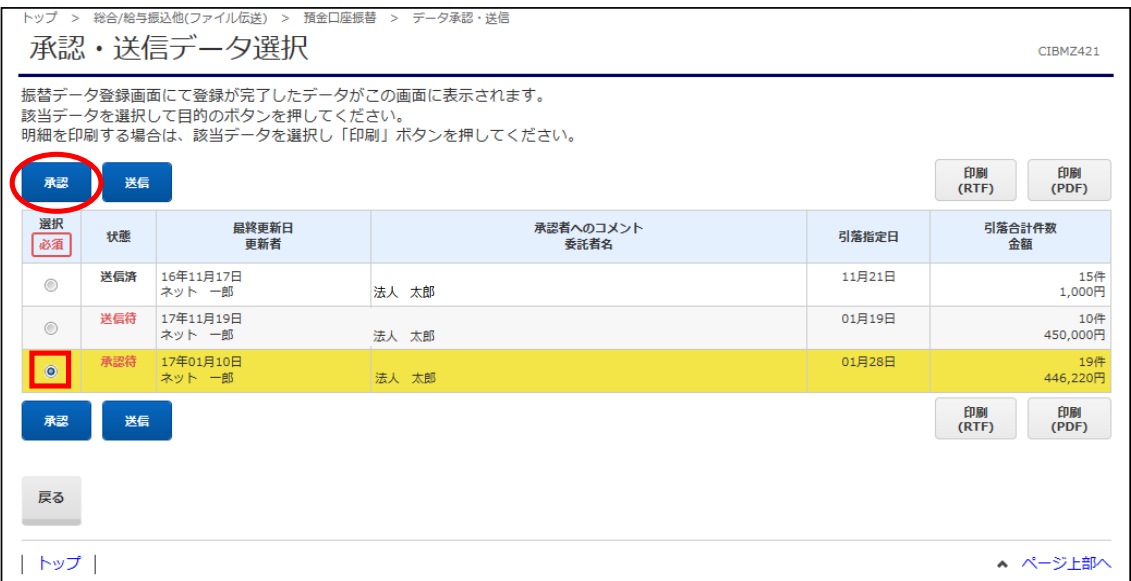

# ③"振替データ承認確認"画面が表示されます。 内容を確認し、「利用者確認暗証番号」を入力後、【承認】ボタンをクリックします。

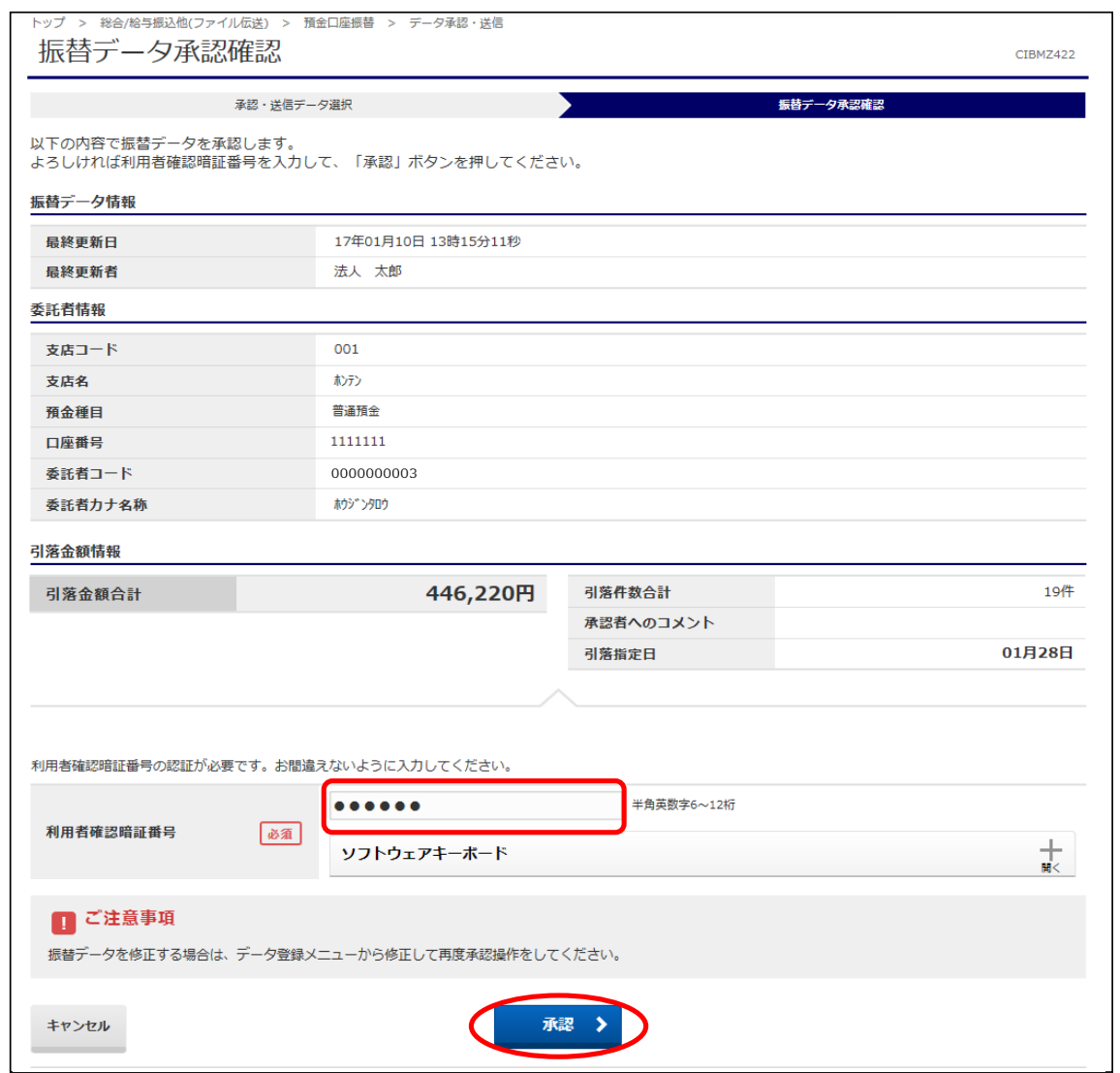

# ④"承認・送信データ選択"画面に戻ります。 "送信待"データを選択し、【送信】ボタンをクリックします。 (【送信】ボタンは上下どちらをクリックしても同じ操作が可能です。)

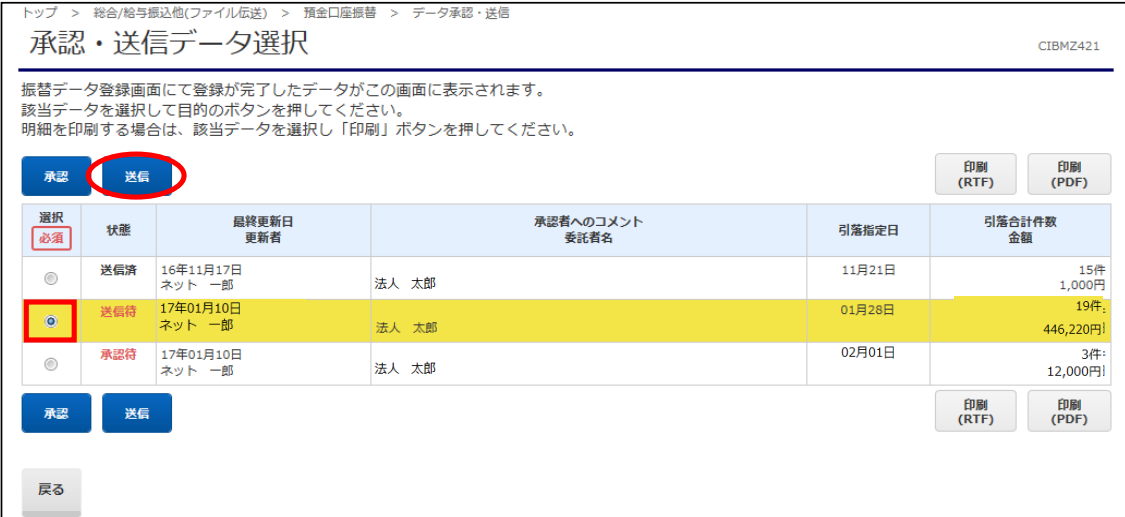

⑤"振替データ送信確認"画面が表示されます。

内容確認後、「利用者確認暗証番号」を入力し【送信】ボタンをクリックします。 ※F-NETクイック型・ワイド型を同じ日に送信する場合は、サイクル番号欄の入力が 必要です。

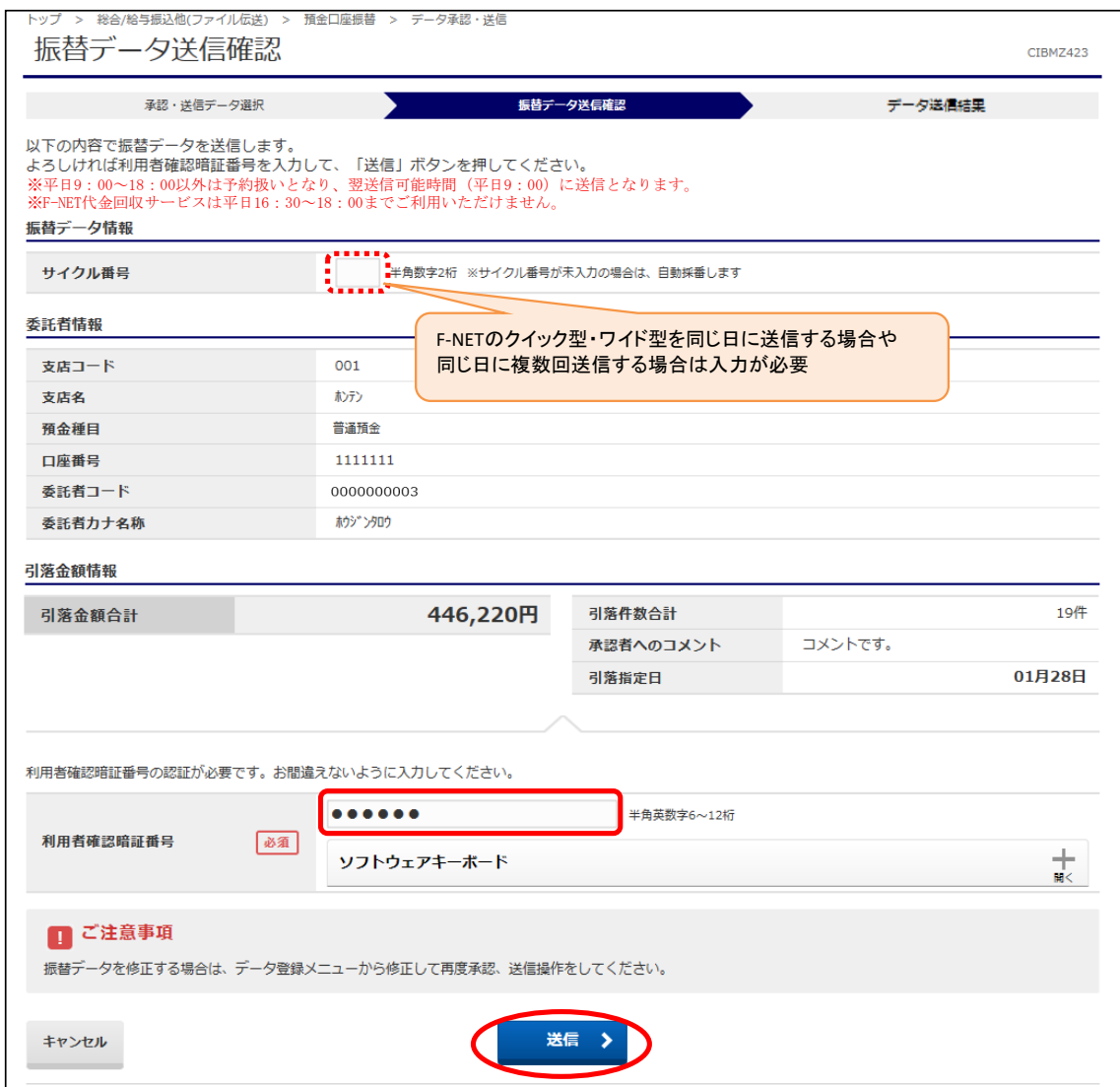

# ⑥"送信中"画面が表示されます。 画面が変わるまでこのままお待ちください。

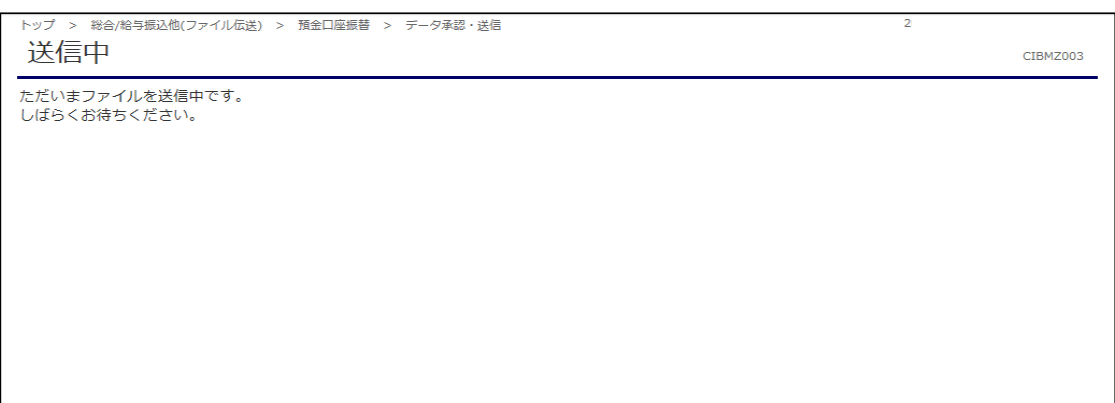

### ⑦"データ送信結果"画面が表示されます。 印刷画面が表示されますので、印刷後に【確認】ボタンをクリックします。 (送信完了後、ご登録のEメールアドレスに受付完了メールを配信いたします。)

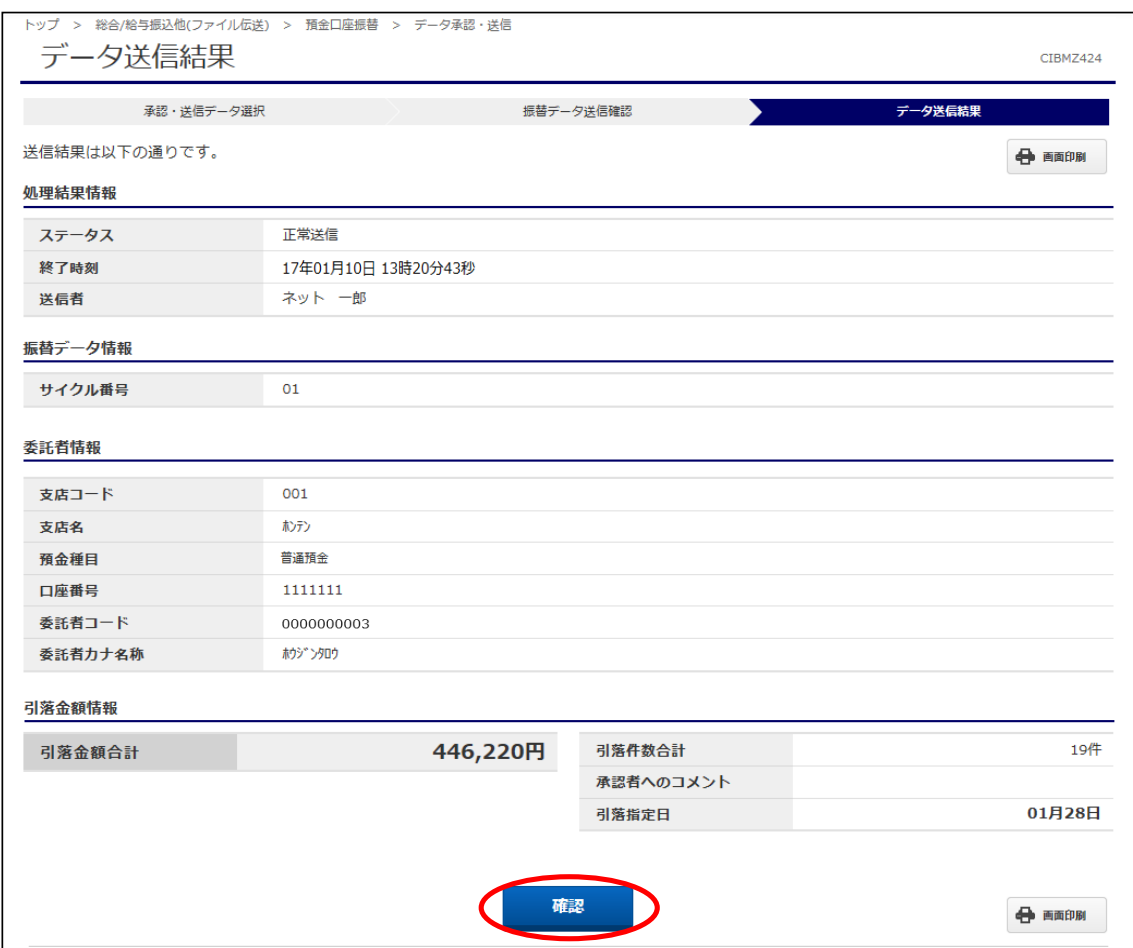

# ⑧"承認・送信データ選択"画面に戻ります。 今回送信したデータの状態が"送信済"であることを確認します。 - ハロ〜ロン・フィー・ルート - ニュー・コード<br>これで、今回の引落データ送信操作は完了です。

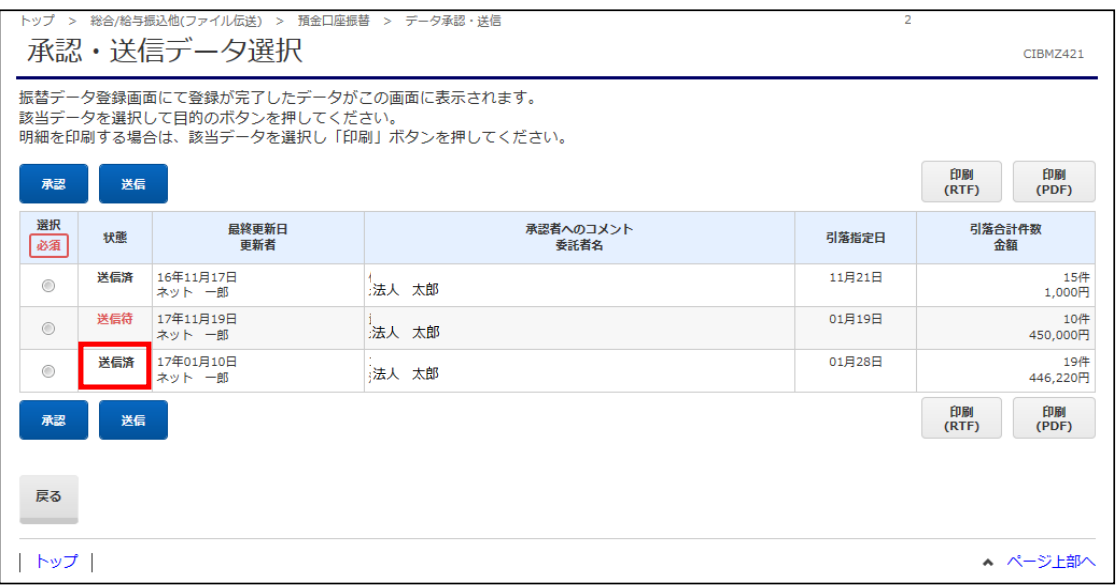

# (5) 口座振替結果データ受信

引落結果は、画面での確認や結果データをダウンロードすることができます。 ご契約サービスによって受信可能日は異なりますのでご注意ください。

①"預金口座振替"メニュー画面から【データ受信】ボタンをクリックします。

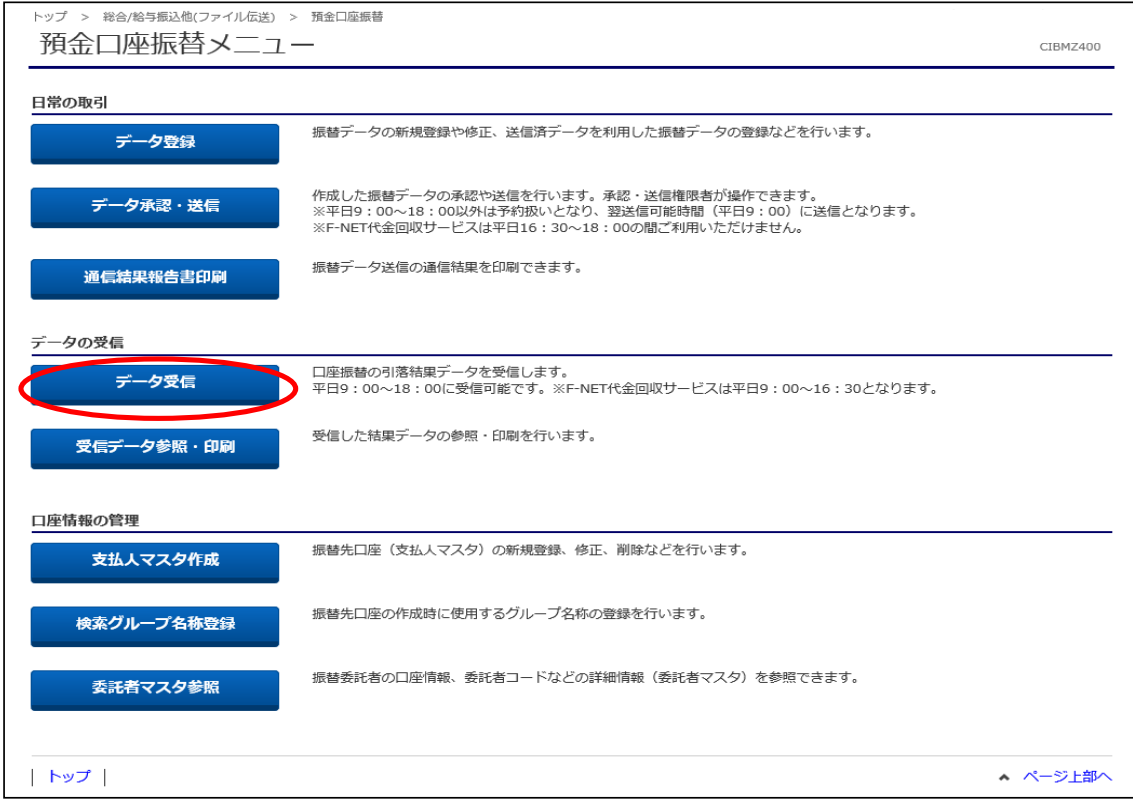

### ②"契約情報選択"画面が表示されます。 口座を選択し、【受信】ボタンをクリックします。 ※【再受信】ボタンは、受信当日のみ操作可能となります。

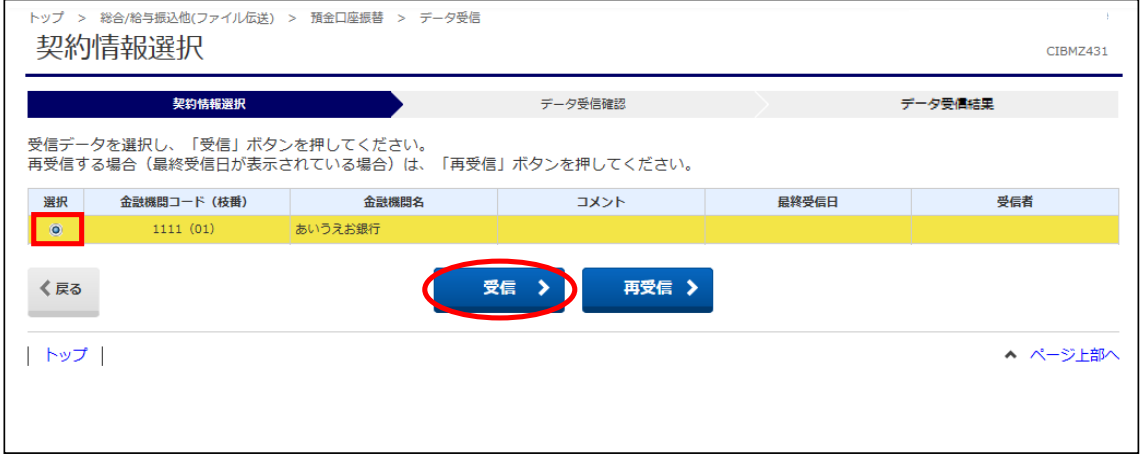

### ③"データ受信確認"画面が表示されます。 「利用者確認暗証番号」を入力し、【実行】ボタンをクリックします。 ※再受信の場合は、サイクル番号欄にサイクル番号を入力する必要があります。

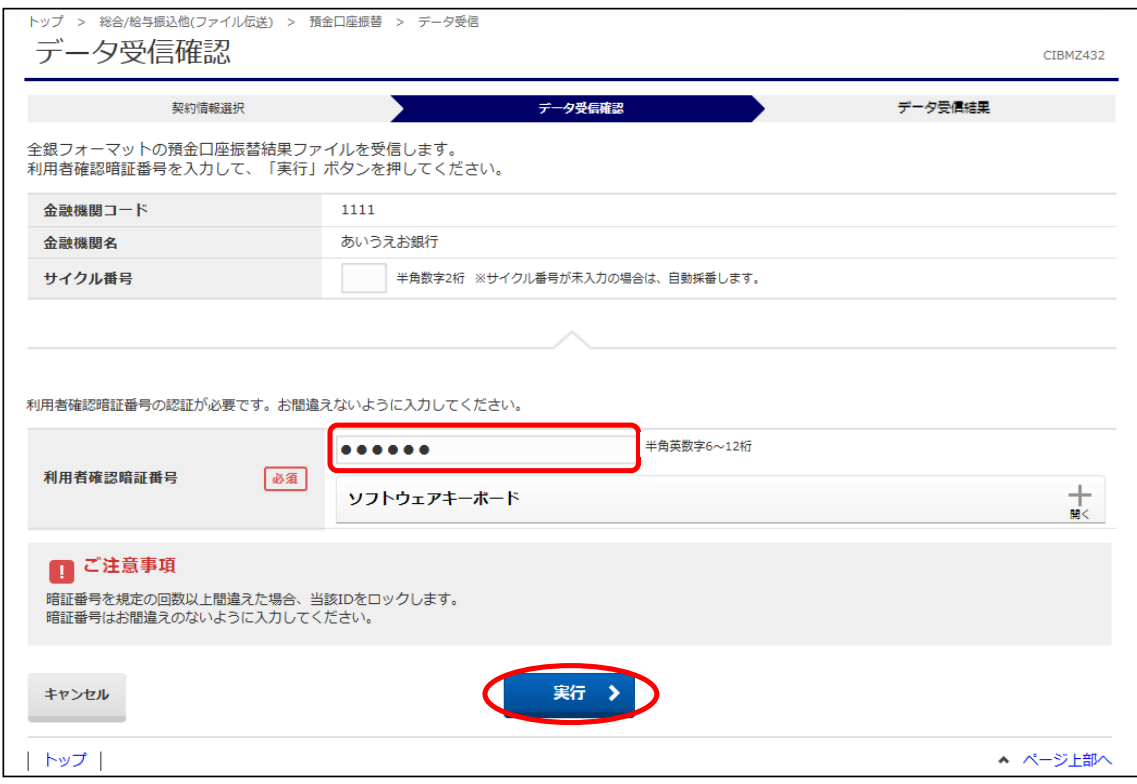

# ④"受信中"画面が表示されます。 画面が変わるまでこのままお待ちください。

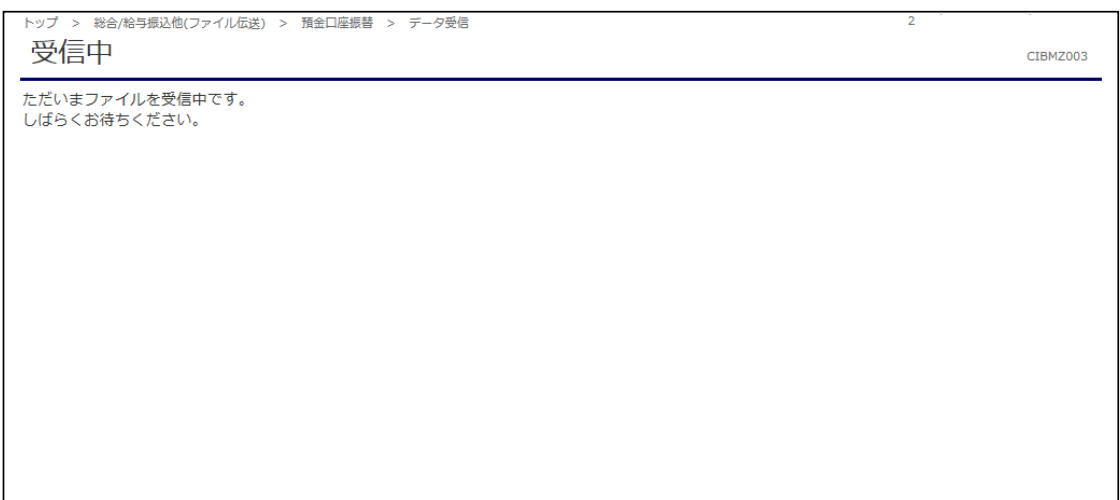

⑤"データ受信結果"画面が表示されます。

印刷画面が表示されますので、印刷後に【確認】ボタンをクリックします。 ※こちらの印刷は、引落結果ではありません。引落結果は預金口座振替メニューの 【受信データ参照・印刷】から印刷することができます。

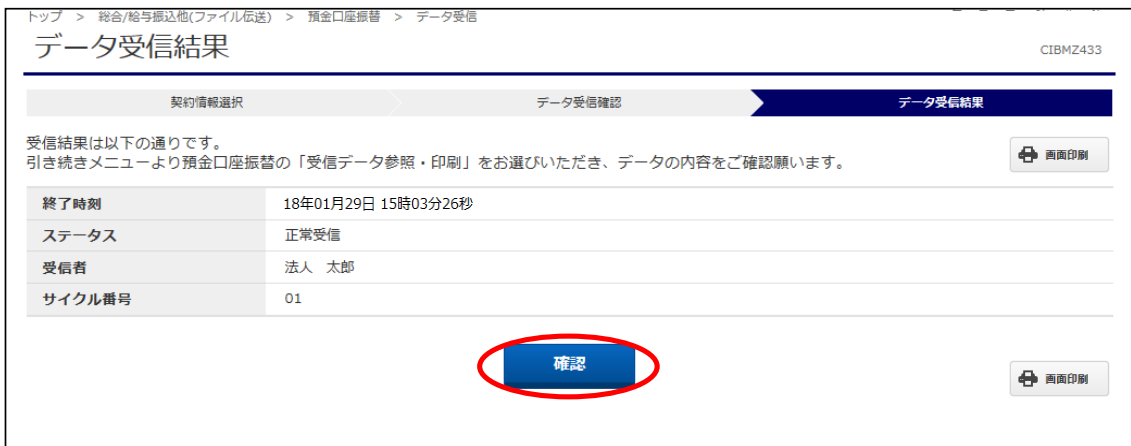

### ⑥"契約情報選択"画面に戻ります。 【戻る】ボタンをクリックします。

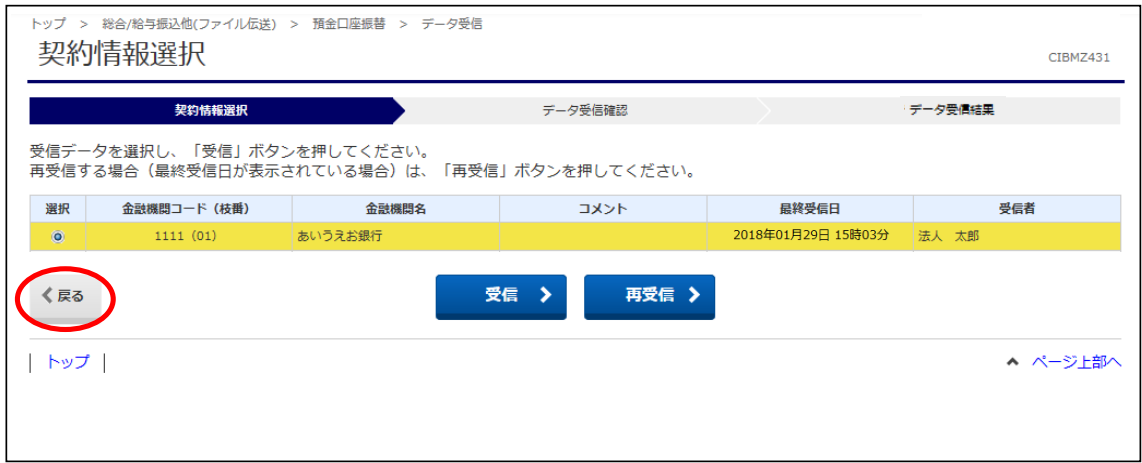

# (6) 口座振替結果受信データ参照・印刷

①"預金口座振替メニュー"画面から【受信データ参照・印刷】ボタンをクリックします。

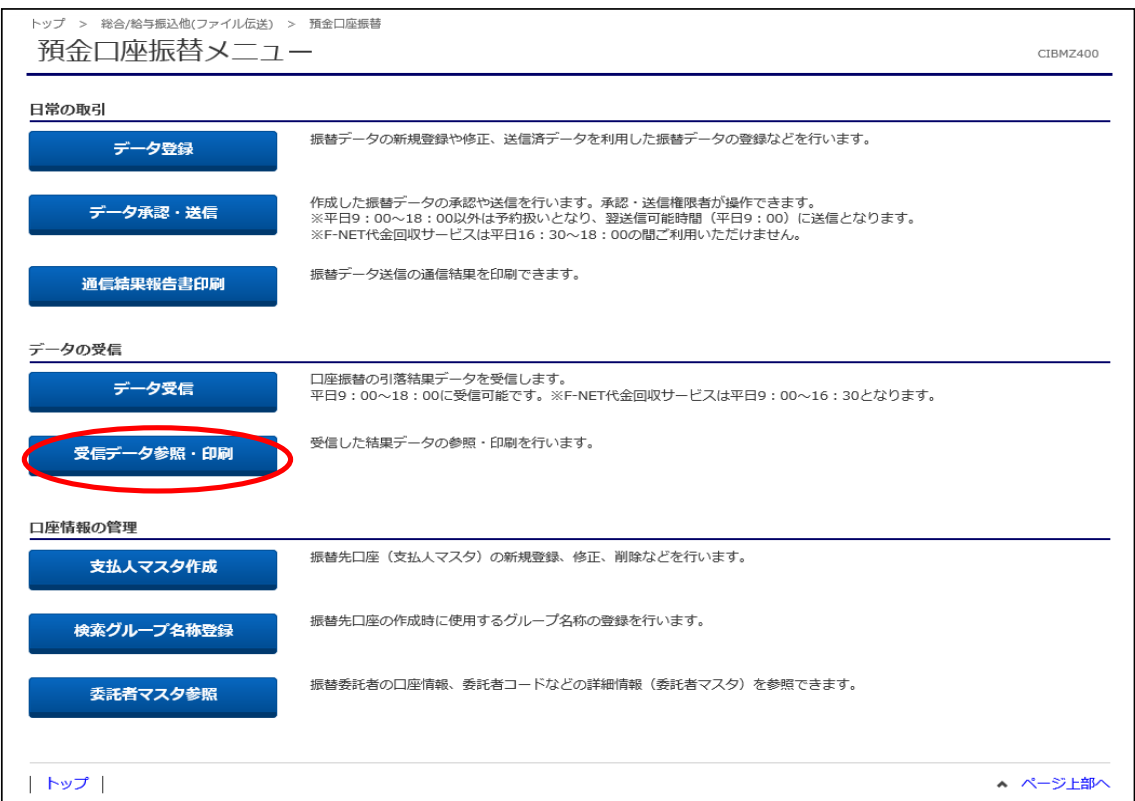

### ②"受信データ選択"画面が表示されます。 該当データを選択し、【次へ】ボタンをクリックします。

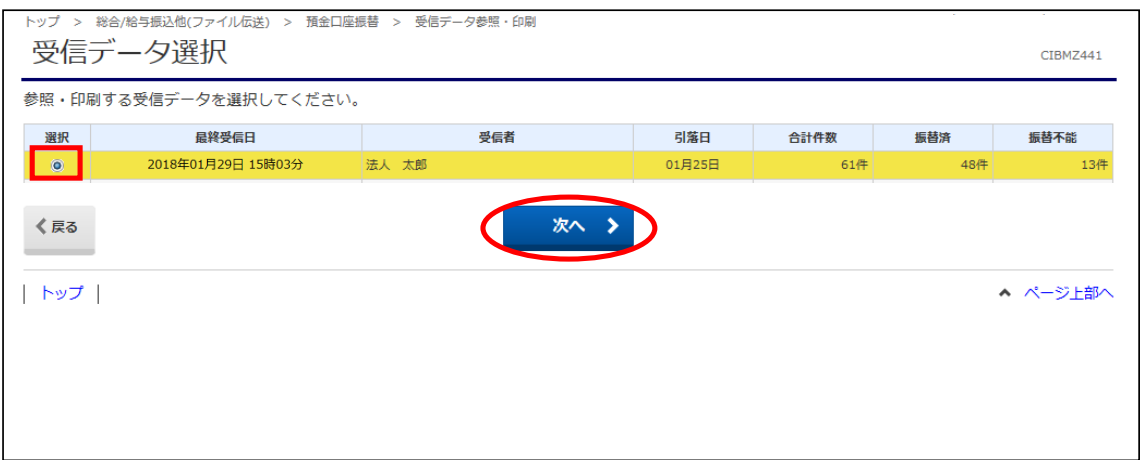

### ③"口座データ選択"画面が表示されます。

# 結果詳細を確認する場合は、該当データの【詳細】ボタンをクリックします。 また、印刷する場合は【一覧印刷(RTF)】または【一覧印刷(PDF)】ボタンをクリックします。 (RTF…縦型印刷、PDF…横型印刷)

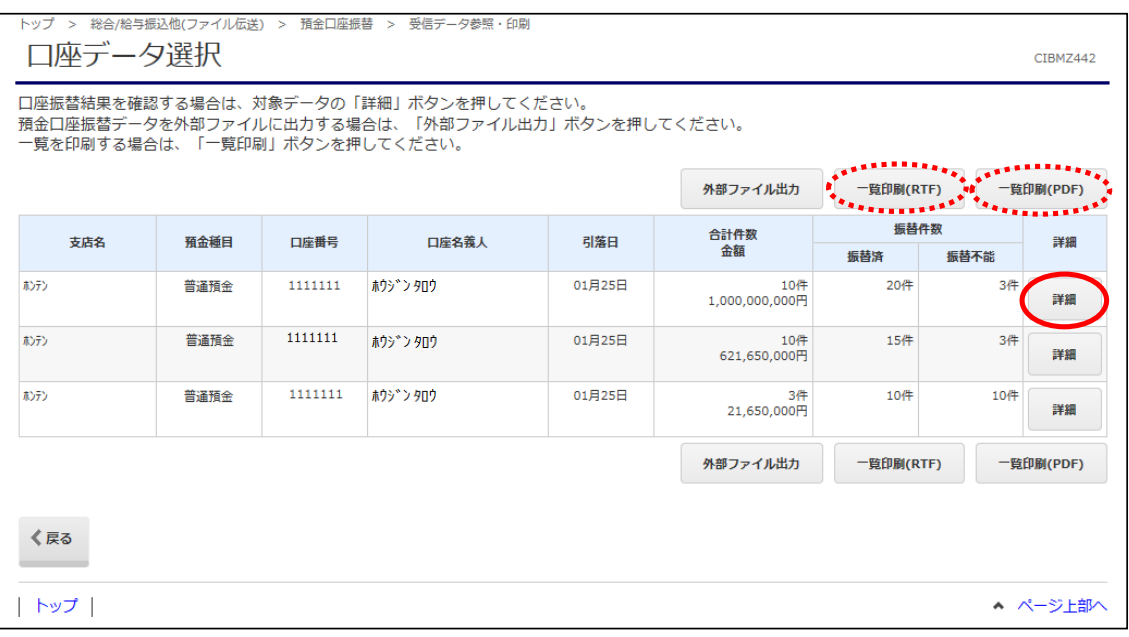

### ※【外部ファイル出力】ボタンをクリックすると、下記の"外部ファイル出力"画面が 表示されます。必要なファイル種別・データ形式を選択し、【ダウンロード】ボタンを クリックすることでデータとして保存することが可能です。

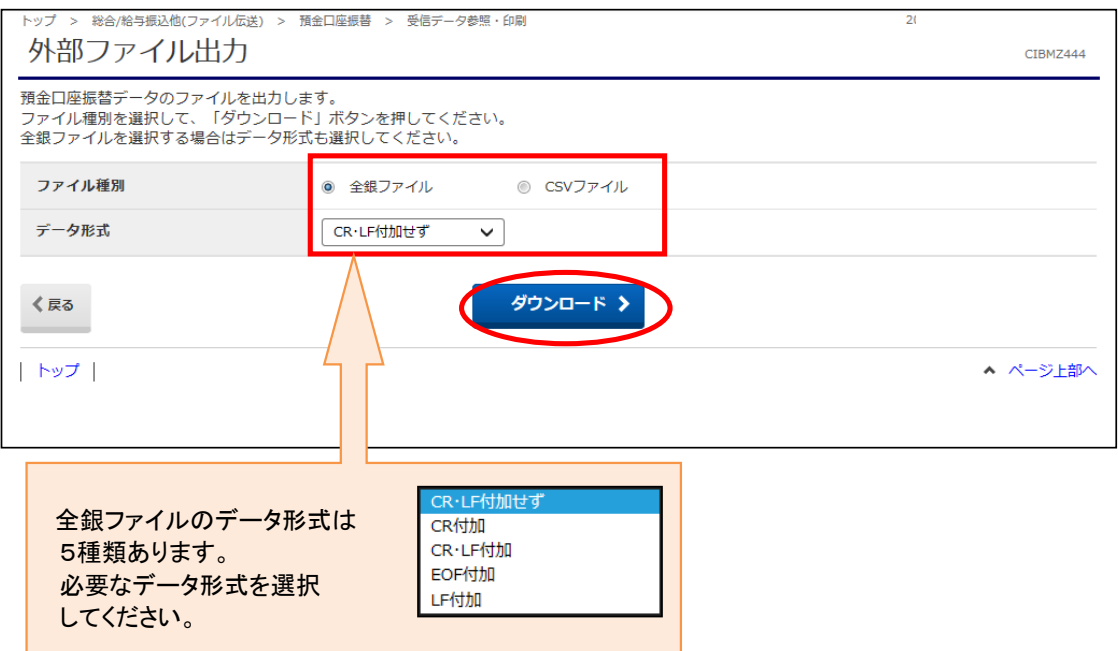

# ※【詳細】ボタンをクリックすると"口座振替結果"画面が表示されます。

<u>ことにはない。</u><br>こちらの画面からも【印刷(RTF)】または【印刷(PDF)】ボタンから印刷が可能です。 また、「振替不能口座のみを表示する。」へチェックをつけることで、不能結果のみを またさせることも可能です。

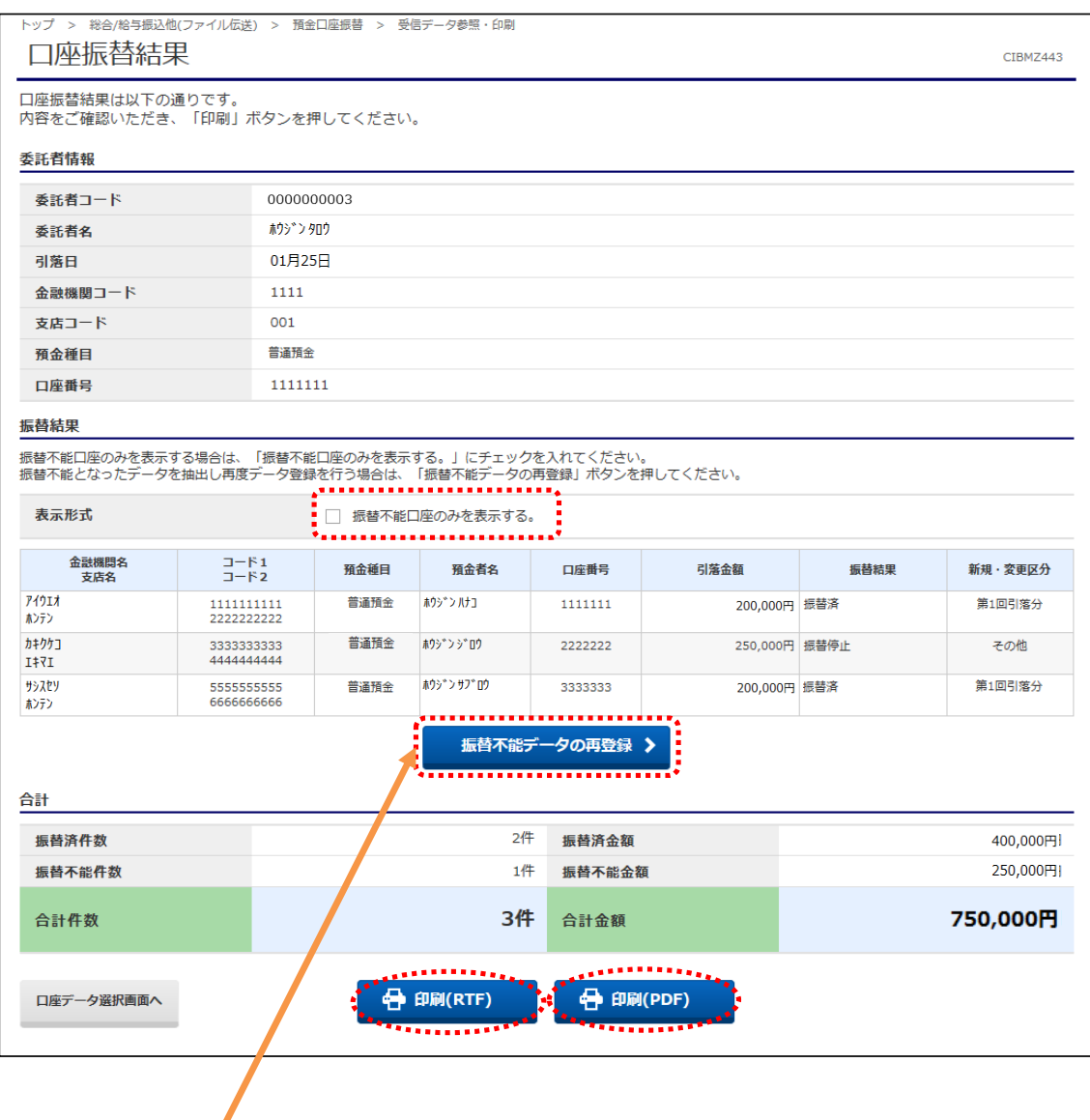

【振替不能データの再登録】ボタンをクリックすることで、振替不能になった口座・金額を 抽出し再度データを作成できます。(F-NETは利用できません)

# (7) 振替金額入力画面から支払人情報を修正する方法

### ①振替金額入力画面の「支払人情報・引落金額」一覧から表示されている情報を変更したい 支払人の【詳細】ボタンをクリックする。

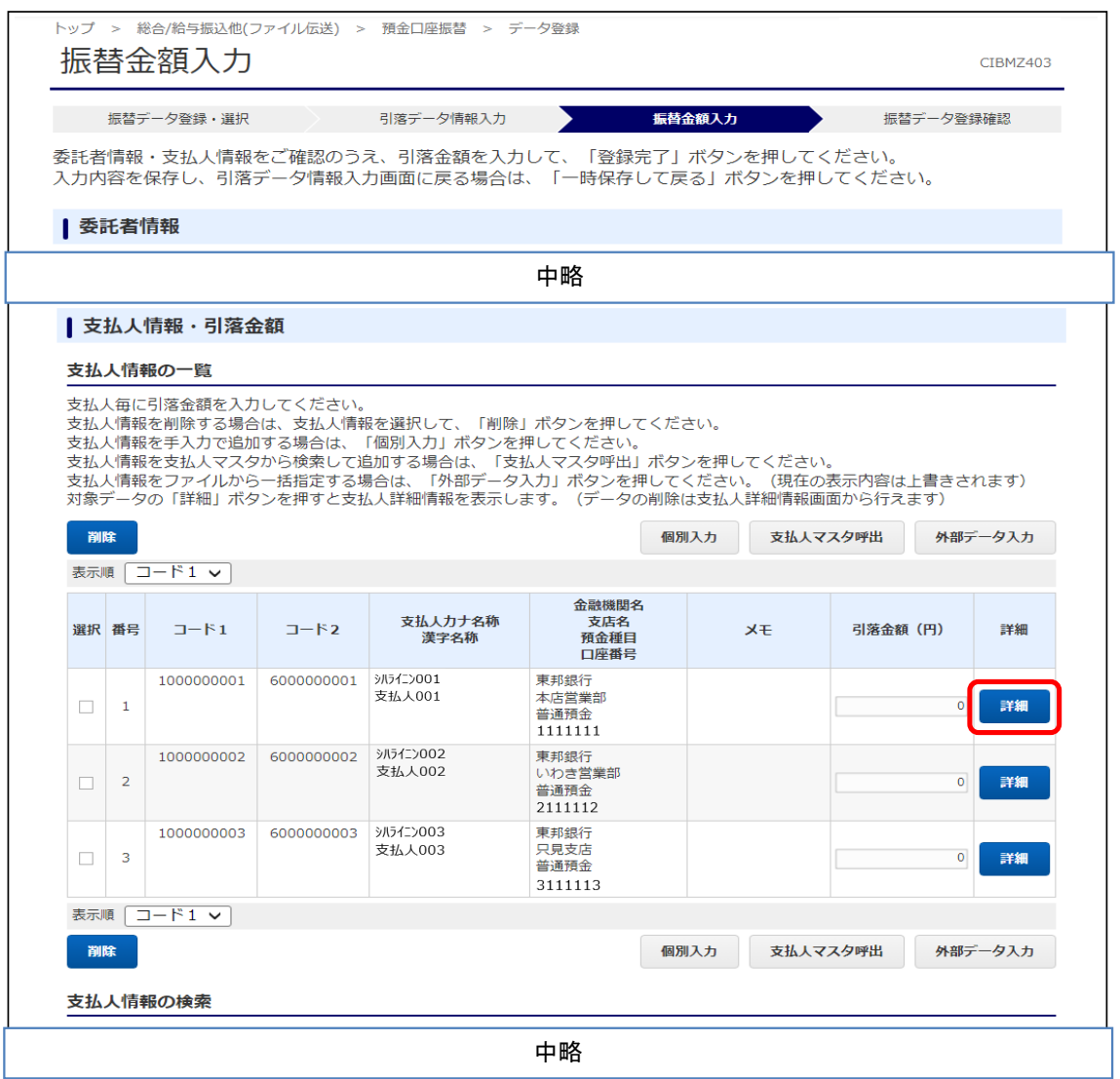

# ②"支払人詳細情報"画面が表示されます。【変更画面へ】ボタンをクリックします。

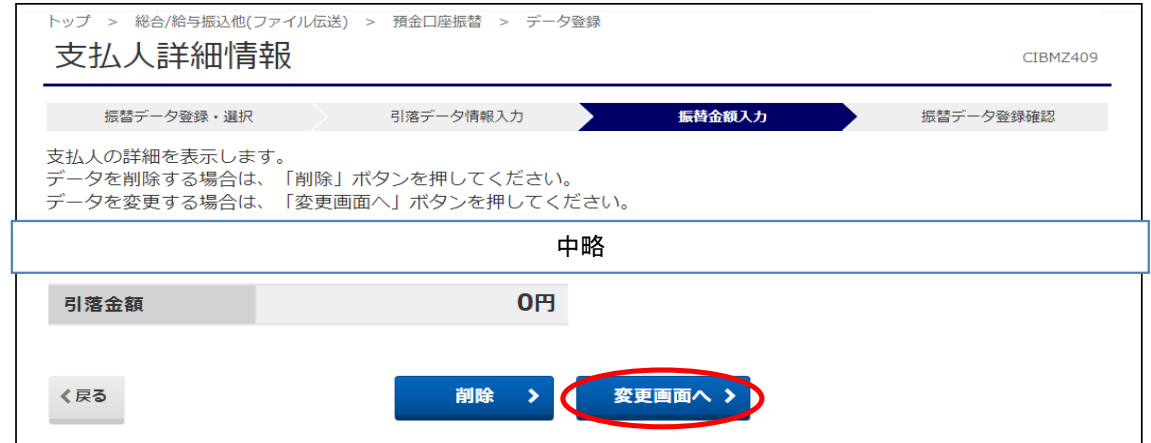

③"支払人情報変更"画面が表示されます。 変更したい項目を修正し、入力完了後に【変更】ボタンをクリックします。

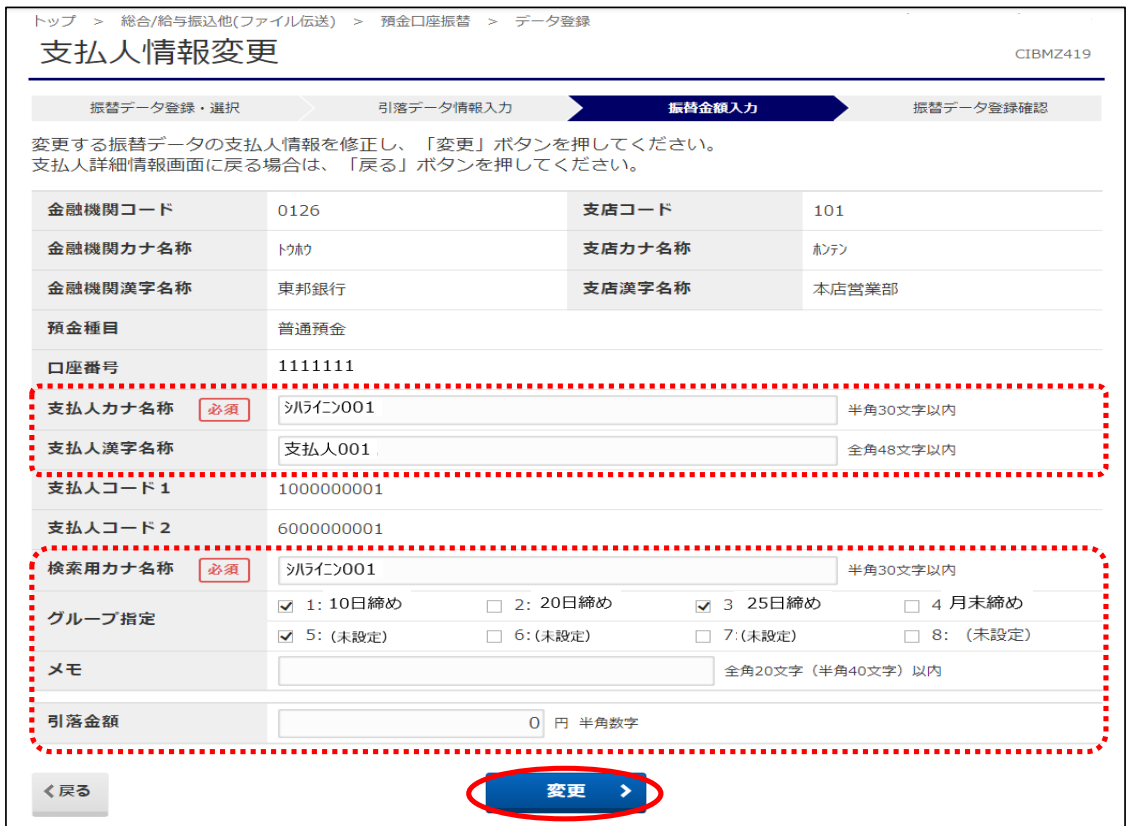

④"支払人情報変更完了"画面が表示されます。 【マスタに登録して次へ】ボタンをクリックすると、マスタ情報が上書き更新されます。 【マスタに登録せずに次へ】ボタンをクリックすると、操作中の取引上のみ支払人情報が 更新されます。

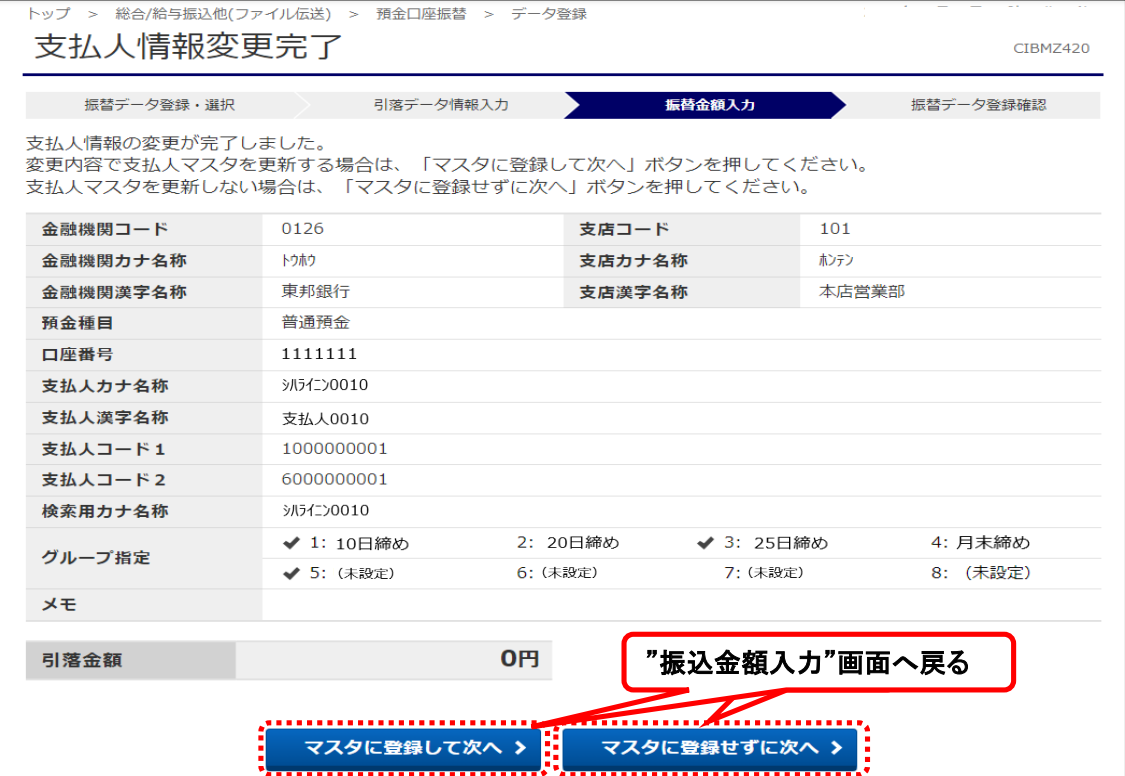